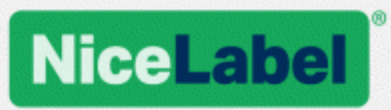

# **NiceLabel 2017** 安装向导

Rev-1702 ©NiceLabel 2017.

www.nicelabel.com

# <span id="page-1-0"></span>**1** 目录

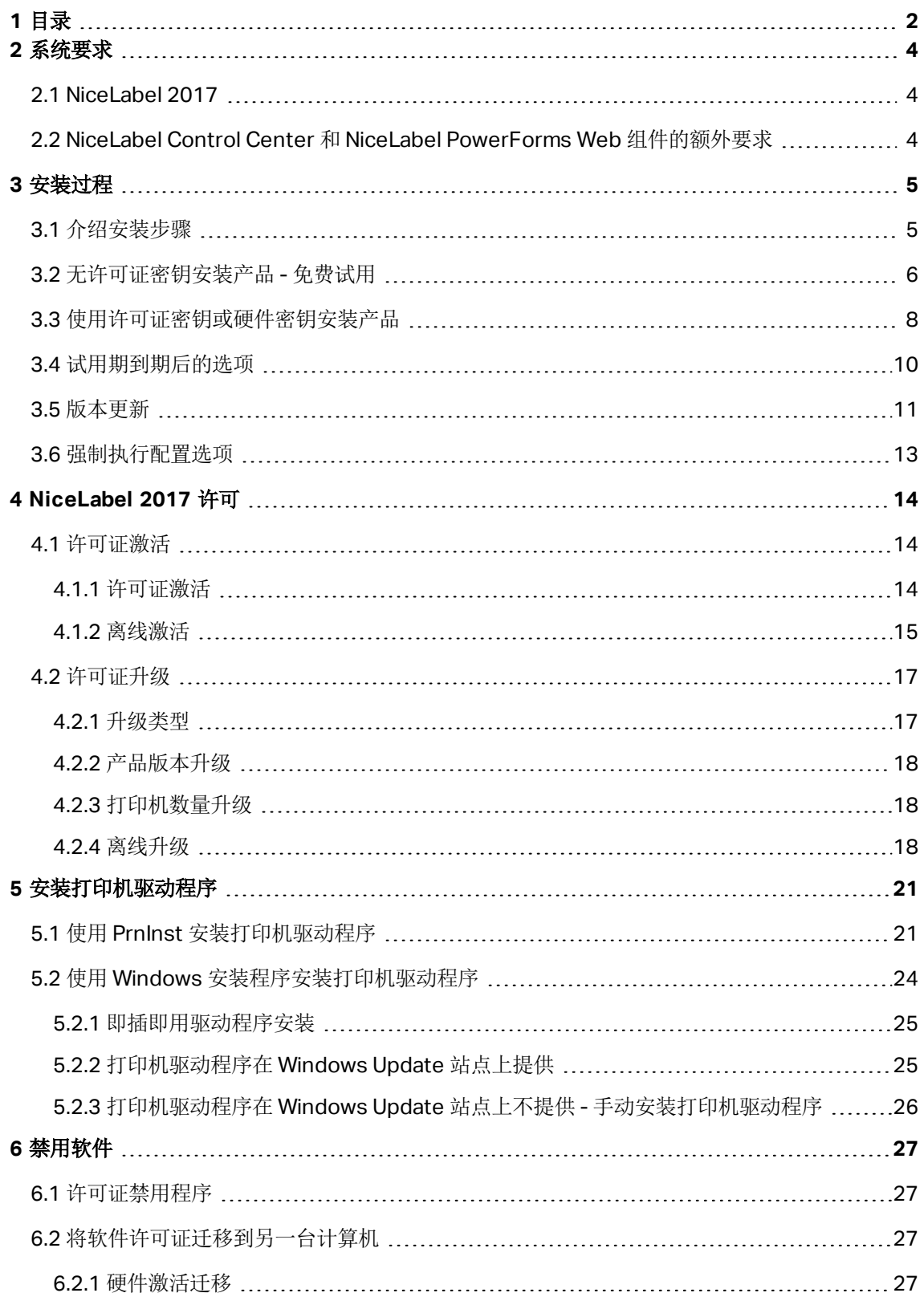

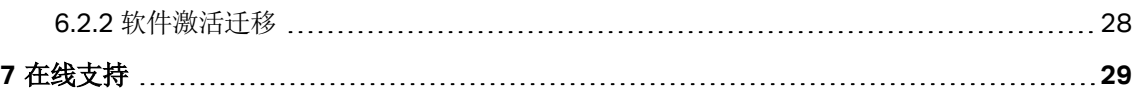

# <span id="page-3-0"></span>**2** 系统要求

## <span id="page-3-1"></span>2.1 Nicel abel 2017

- CPU: Intel 或兼容的 x86 系列处理器
- $\bullet$  内存: 2 GB 或更大的 RAM
- <sup>l</sup> 硬盘:1 GB 的可用磁盘空间
- <sup>l</sup> 32 位或 64 位 Windows 操作系统:Windows Server 2008 R2、Windows 7、Windows 8、 Windows 8.1、Windows Server 2012、Windows Server 2012 R2、Windows 10、Windows Server 2016( 不支持 Windows Server Core 和 Windows Nano Server)
- 计算机上至少已安装一个打印机驱动程序
- Microsoft .NET Framework 4.5 版本
- <span id="page-3-2"></span>• 显示屏: 1366 x 768 或更高分辨率的显示器

## 2.2 NiceLabel Control Center 和 NiceLabel PowerForms Web 组件的额外要求

- <sup>l</sup> 数据库服务器:Microsoft SQL Server 2005、Microsoft SQL Server 2008、Microsoft SQL Server 2012、Microsoft SQL Server 2014、Microsoft SQL Server 2016( 同时支持上述产品 的 Express 版本)
- IIS 7 或更高版本
- 推荐的浏览器: Internet Explorer 9+、Google Chrome( 最新版)、Mozilla Firefox( 最新版)
- 已在 Web 浏览器中启用 JavaScript
- <sup>l</sup> 至少已安装一个打印机驱动程序。标签预览功能要求 Control Center 服务器上至少安装一个打 印机驱动程序。
- <sup>l</sup> 已在 Windows 中启用 TLS 1.0 协议。默认情况下,Windows 操作系统中已启用此协议。如果已 将其禁用,请确保在安装期间重新启用该协议。

<span id="page-4-0"></span>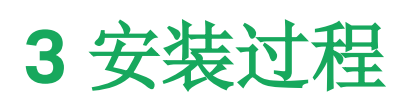

提示:本节中的信息对以下 NiceLabel 2017 模块有效:Designer Express、Designer Pro、 Designer PowerForms 和 Automation。

使用安装向导来安装 NiceLabel 2017 标签软件到您的计算机上。NiceLabel 2017 可以使用购买的许可 证密钥安装为全功能版本,也可安装为免费试用版。试用版可以在 30 天内无限制地使用安装程序中包含 的任何产品。

要安装软件,请完成下面章节中的步骤:

- <sup>l</sup> [介绍安装步骤](#page-4-1)
- [无许可证密钥安装产品](#page-5-0) 免费试用
- <sup>l</sup> [试用期到期后的选项](#page-9-0)
- <span id="page-4-1"></span><sup>l</sup> [使用许可证密钥或硬件密钥安装产品](#page-7-0)

## 3.1 介绍安装步骤

完成以下步骤以在计算机上安装 NiceLabel 2017。

1. 下载软件程序包或将 DVD 光盘插入 DVD 驱动器。运行 **NiceLabel2017.exe**。安装程序验证安 装包内容。

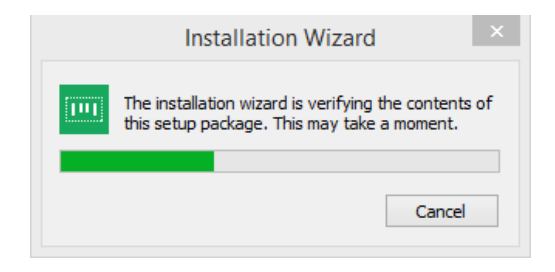

2. 从下拉列表中选择安装语言,单击确定。

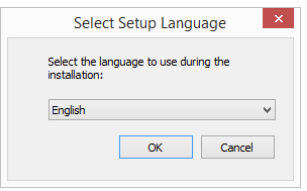

注:语言选择将确定所安装的 NiceLabel 2017 程序的界面语言。

3. NiceLabel 2017 安装程序对话窗口会自动打开。

单击下一步。

注:如果安装向导未自动启动,请在下载的文件包中或在 DVD 文件夹中双击 **NiceLabel2017.exe**。

2. 阅读并接受最终用户许可协议。

单击下一步。

- 3. 选择安装类型。有两个选项可用。
	- [无许可证密钥安装产品](#page-5-0) 免费试用 免费试用版允许您使用和评估此软件 30 天。试用期结 束后,您必须购买并输入许可证密钥,才能继续您的工作。
	- <sup>l</sup> [使用许可证密钥或硬件密钥安装产品](#page-7-0)。如果您已购买并收到产品许可证密钥,请使用此选 项。输入的许可证密钥将决定安装完成后,所安装的 NiceLabel 2017 软件上的哪个产品 版本将成为完全版。

注:默认情况下,仅安装由输入的许可证密钥所决定的 NiceLabel 2017 模块。安装试用版( 无 许可证密钥) 时,将安装所有模块。用户可以取消选择不需要的模块。

## <span id="page-5-0"></span>3.2 无许可证密钥安装产品 - 免费试用

- 1. 完成[介绍安装步骤](#page-4-1)。
- 2. 设置安装选项。
- 产品安装路径:指定安装软件的位置。默认情况下,C:\Program Files\NiceLabel\NiceLabel 2017。单击浏览来指定计算机上的其他位置。
- 创建桌面图标:添加 NiceLabel 2017 图标到桌面上。
- · 通过收集和报告匿名使用数据来提升支持:启用匿名收集应用程序使用情况统计信息。这些统计 信息有助于 NiceLabel 提高软件性能,改善其用户友好性。

注:启用此选项后,NiceLabel 不会收到任何与用户相关的数据。

自定义安装模块按钮用来选择哪个 NiceLabel 2017 模块应安装在您的计算机上。可以全选或单 独安装:

- Designer 是标签和打印表单设计器。
- <sup>l</sup> 打印 是按需标签打印应用程序。
- Automation 与其他软件和硬件实现集成打印。

注:默认安装所有模块。

单击下一步。

3. 配置安装 **Windows** 服务应用程序详情。

提示: 仅当已安装 NiceLabel Automation 模块时, 此步骤才必要。

输入要运行 Windows 服务的帐户。请确保您使用的帐户具有访问打印机驱动程序和标签文件的 权限。这些文件必须是可访问的,即使它们属于网络共享资源时也必须如此。

注:我们建议使用标准用户或管理用户帐户。本地系统帐户对于网络共享的文件和打印机的访 问权限受限。设置打印机需要额外的工作才能使之正常工作。

单击下一步。

- 4. 开始安装。单击安装继续。
- 5. 运行NiceLabel 2017。将打开初始试用对话窗口:

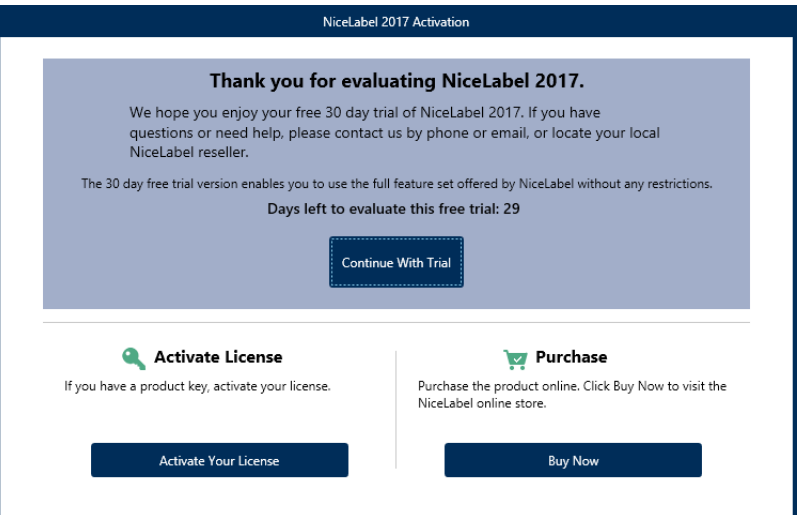

有三个选项可用:

- **·** 单击继续试用,将开始您的 30 天试用期。
- · 单击激活您的许可证来激活购买的许可证。单击激活您的许可证将转到激活对话框,并开 始不受时间限制地使用软件。
- 单击购买选项下的立即购买按钮,可以在线购买产品。您将被转到 NiceLabel 在线商店。
- 6. 单击继续免费试用之后,将显示 NiceLabel Designer 产品级别选择对话窗口:

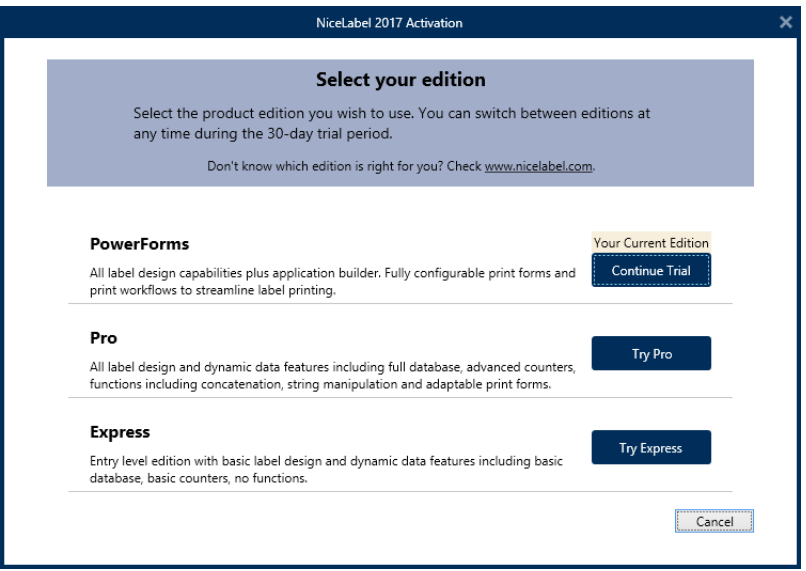

选择要评估的产品级别:

- <sup>l</sup> **PowerForms** 用来设计能简化打印并消除错误的交互式标签和打印表单。这是功能最全、 最丰富的产品级别。
- <sup>l</sup> **Pro** 用来设计和打印带有动态内容的交互式标签。适合高级需求的用户。
- <sup>l</sup> **Express** 用来快速设计和打印通用标签模板。简单高效是这个产品级别的主要特点。
- <span id="page-7-0"></span>7. 单击继续评估按钮。NiceLabel Designer 登陆页面即打开。

## 3.3 使用许可证密钥或硬件密钥安装产品

- 1. 完成[介绍安装步骤](#page-4-1)。
- 2. 输入许可证密钥。您的许可证密钥包含在您完成购买后发送给您的电子邮件中,或在产品包装 中。

另一种方法是选择许可证使用硬件密钥选项。分发许可证密钥的其他方法是使用 USB 加密狗进 行发送。

USB 加密狗包含 NiceLabel 2017 副本的许可信息。将加密狗插入到您的计算机,然后单击下一 步。

注:硬件密钥只能用于单用户许可证。因此,在使用硬件密钥安装 NiceLabel 2017 期间仅安 装了 Designer 模块。

提示: 在特定部署情况下(例如, 在多用户环境中安装 NiceLabel 2017 时), 可以从安装文件 名读取许可证密钥。为此,请使用以下格式重命名安装文件: Setup XXXX-XXXX-XXXXX-**XXXXX-XXXXX.exe**( "X"表示许可证密钥字符) 。NiceLabel 2017 自动配置为使用此许可证。

3. 设置安装选项。

自定义安装模块按钮用来选择应将哪个 NiceLabel 2017 模块安装在您的计算机上。可以全选或 单独安装:

- Designer 是标签和打印表单设计应用程序。
- <sup>l</sup> 打印 是按需标签打印应用程序。
- Automation 与外部软件和硬件实现集成打印。

注:使用硬件密钥安装 NiceLabel 2017 时,Automation 模块不可用。

注:默认情况下,仅安装由输入的许可证密钥所决定的 NiceLabel 2017 产品级别。

注:此前输入的许可证密钥将确定有哪些产品级别是在试用模式下运行,哪些不受时间限制。 并且还确定了哪些 NiceLabel Designer 产品级别( Express、Pro 或 PowerForms) 将可供使 用。

单击下一步。

4. 配置安装 **Windows** 服务应用程序详细信息。

提示:仅当已安装 NiceLabel Automation 模块时,此步骤才必要。

输入要运行 Windows 服务的帐户。请确保您使用的帐户具有访问打印机驱动程序和标签文件的 权限。这些文件必须是可访问的,即使它们属于网络共享资源时也必须如此。

注:我们建议使用标准用户或管理用户帐户。本地系统帐户对于网络共享的文件和打印机的访 问权限受限。设置打印机需要额外的工作才能使之正常工作。

单击下一步。

- 5. 单击安装以继续。
- 6. 运行 NiceLabel 2017。将显示下列选项:
	- <sup>l</sup> 单击立即激活,进入[许可证激活,](#page-13-2)立即激活您的软件副本( 推荐) 。
	- 单击不激活的情况下继续选项下的我将以后激活按钮。您将可以在 30 天内无限制地使用 该软件。下面第 7 步介绍了如果在 30 天内没有激活时有哪些选项。

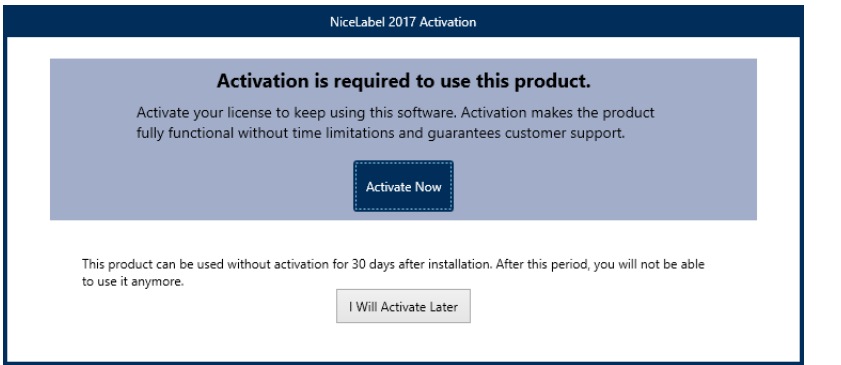

注:需要激活才能无时间限制地使用软件。还可用来从 NiceLabel 公司获得为您定制的支持和 帮助。

7. 如果在 30 天之后仍未激活,将提示您激活 NiceLabel 2017 许可证。

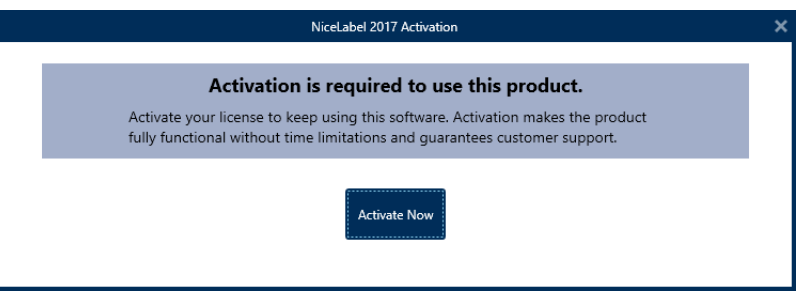

单击激活您的许可证,前[往许可证激活。](#page-13-2)

注:如果已使用预先定义的产品级别( 已使用特定的安装程序文件) 安装了 NiceLabel 2017, 则在首次启动期间不需要选择产品级别。

## <span id="page-9-0"></span>3.4 试用期到期后的选项

免费试用版允许您使用和评估此软件 30 天。试用期在 30 天后结束。这意味着,您必须购买许可证并激 活许可证密钥,才能继续使用 NiceLabel 2017 软件。

试用到期后,打开 NiceLabel 2017 时,将显示下面的对话框窗口。以下选项可用:

- 单击购买选项下的立即购买按钮,可以在线购买产品。您将被转到 NiceLabel 在线商店。
- 如果您需要更多时间来评估此软件,单击延长试用可以延长试用期限。单击延长试用将转到填写 在线表格。NiceLabel 支持部门将在最短时间内通知您有关延长试用的信息。
- 单击激活许可证来激活购买的许可证。单击激活您的许可证将转到[许可证激活](#page-13-2),并开始不受时间

限制地使用软件。

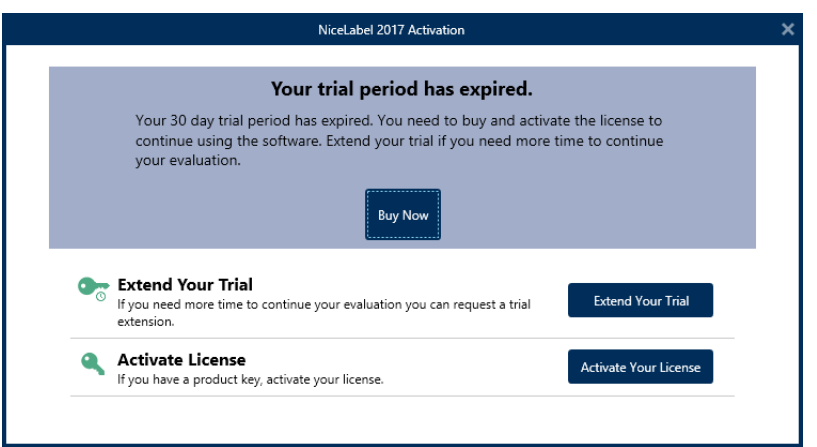

## <span id="page-10-0"></span>3.5 版本更新

NiceLabel 2017 功能集不断扩大。NiceLabel 建议您始终安装并使用最新可用版本的 NiceLabel 2017。为此,请将已安装的现有版本更新为最新版本。新版本会定期发布并分发。

提示:更新到最新版本时,请勿手动删除现有版本的 NiceLabel 2017。更新过程中会自动将其删除并 无缝安装最新版本。许可数据将保留,并且该应用程序可供使用。

完成以下步骤以更新现有版本的 NiceLabel 2017。

1. 下载软件程序包或将 DVD 光盘插入 DVD 驱动器。运行 **NiceLabel2017.exe**。安装程序验证安 装包内容。

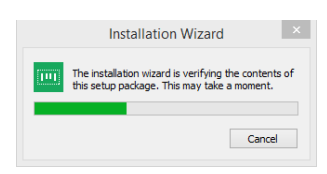

2. 从下拉列表中选择安装语言,单击确定。

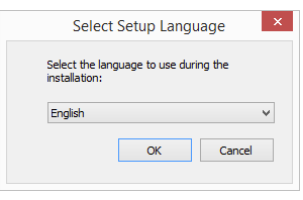

注:语言选择将确定所安装的 NiceLabel 2017 的界面语言。

3. 将显示"NiceLabel 2017 更新"窗口。单击下一步。

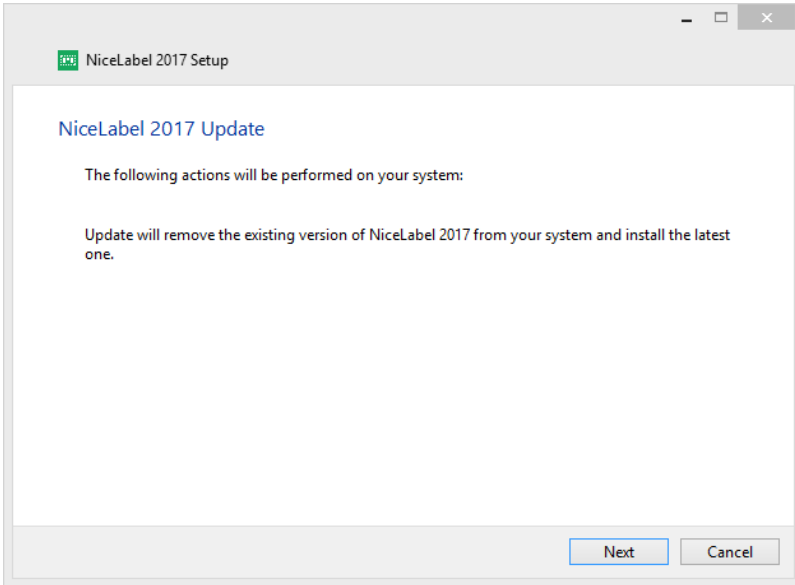

4. 安装程序会自动删除现有版本并安装新版本。

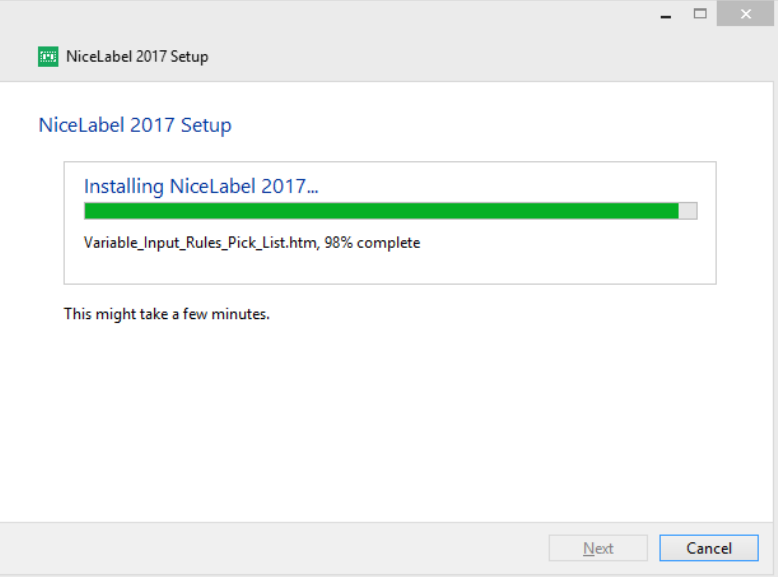

5. 完成后, 安装程序会提示已成功安装最新版本。单击关闭并继续您的工作。

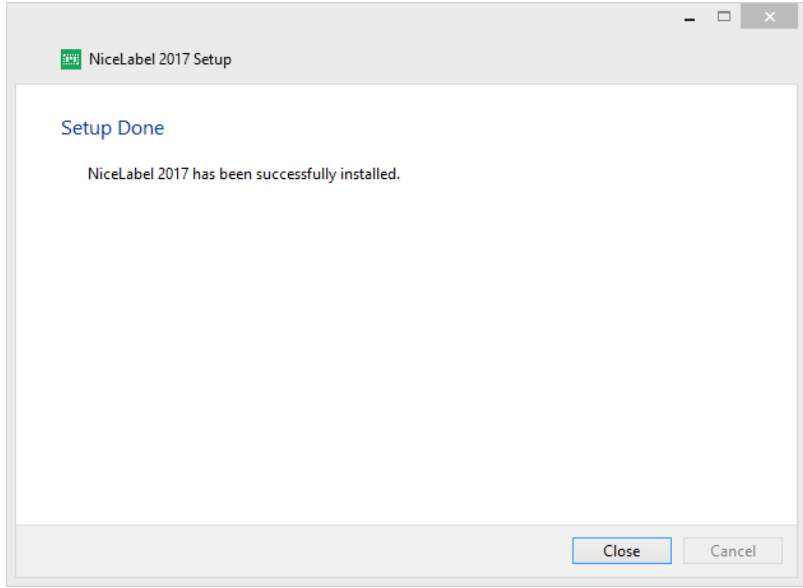

## <span id="page-12-0"></span>3.6 强制执行配置选项

在安装过程中,可以在 **product.config** 文件中存储并检索某些应用程序配置参数。这是一个 XML 文 件,其中存储了语言选择、目录、使用情况跟踪、许可信息和全局变量的参数。

注:安装 NiceLabel 2017 后,**product.config** 文件将存储在

c:\ProgramData\NiceLabel\NiceLabel 2017\ 文件夹中。

当安装应用程序时,**product.config** 文件允许您强制执行配置设置。从已安装 NiceLabel 2017 的计算 机中使用 **product.config** 文件并将其部署在其他计算机上。

为此,请遵循以下步骤:

- 1. 打开 NiceLabel 2017 Designer。
- 2. 设置应用程序配置选项( 转到文件 **>** 选项) ,然后将其关闭。
- 3. 将 **product.config** 文件从 c:\ProgramData\NiceLabel\NiceLabel 2017\ 复制到安装 可执行文件旁边。
- 4. 运行安装。**product.config** 文件将自动复制到 c:\ProgramData\NiceLabel\NiceLabel 2017\ 文件夹中。

注:与特定的用户配置文件相关的配置选项会覆盖 **product.config** 文件中的参数。

# <span id="page-13-0"></span>**4 NiceLabel 2017** 许可

NiceLabel 2017 有两种可用的许可模式:

- 1. 单用户许可证向最终用户授予在单台工作站上使用一个 NiceLabel 2017 实例的权限。在此许可 模式中,最终用户可以通过 NiceLabel 2017 许可证的激活副本在工作站上使用无限数量的打印 机。每台工作站必须使用唯一的许可证密钥进行激活。您应当获取必要数量的许可证密钥以满足 您所有的工作站。
- 2. 多用户许可证允许在无限数量的工作站上安装和使用无限数量的 NiceLabel 2017 实例。在此许 可模式中,打印机座席数受到限制。最终用户可以使用的打印机数量与随各个 NiceLabel 产品一 起购买的打印机数量相同。

<span id="page-13-1"></span>提示[:专用文档中](http://www.nicelabel.com/Redirect?Id=48&Link=www.nicelabel.com)提供了有关 NiceLabel 2017 许可的详细信息。

## 4.1 许可证激活

提示: 本节中的信息对以下 NiceLabel 2017 模块有效: Designer Express、Designer Pro、 Designer PowerForms 和 Automation。

您必须有 NiceLabel 2017 软件的激活副本,才能无时间限制地使用包含的模块。

您从 NiceLabel 在线商店或任何 NiceLabel 软件分销商那里购买该软件后,将收到许可证密钥。要激活 您的 NiceLabel 2017 副本,请打开第 1 页上的 [许可证激活](#page-13-2),并使用收到的许可证密钥。

注:通过激活您的 NiceLabel 2017 副本,此软件将成为注册版本。通过注册,将保证您获得产品许可 协议中规定的全部客户支持。

打开任何 NiceLabel 2017 产品时,单击激活您的许可证按钮( 在 Designer 或 Automation **"**主页**"**选项 卡功能区 **> "**试用**"**组或在 **"**文件**"**选项卡 **> "**关于**"**中) ,第 1 页上[的许可证激活](#page-13-2)窗口将打开。

### <span id="page-13-2"></span>4.1.1 许可证激活

要激活和注册您的 NiceLabel 2017 许可证,请完成以下步骤:

- 1. 在文件 **>** 关于 **>** 激活您的许可证中进入许可证激活对话框。对话框窗口包含以下编辑字段:
	- **许可证密钥:**请输入您在购买软件后收到的 25 位密钥。
	- 名称:请输入您的姓名。名称用来处理可能的支持事项,还可用来识别标签或解决方案设计 的所有者。
	- **公司:**公司名称可用来协助确定升级请求以及可能的支持事项。
	- **· 国家:**指定公司总部或其办公室的地理位置。
- **· 电子邮件:**用户电子邮件,用于支持目的或处理可能出现的问题。
- 有软件更新时通知我:您将收到 NiceLabel 2017 产品定期更新的信息。
- 2. 完成输入必要的信息后,请单击激活您的许可证。激活后, NiceLabel 2017 产品即按照所提供的 许可证密钥成为全功能产品。

### <span id="page-14-0"></span>4.1.2 离线激活

提示:在没有互联网连接的计算机上激活 NiceLabel 2017 时, 请使用此选项。

1. 单击离线激活链接。激活对话框窗口将展开。

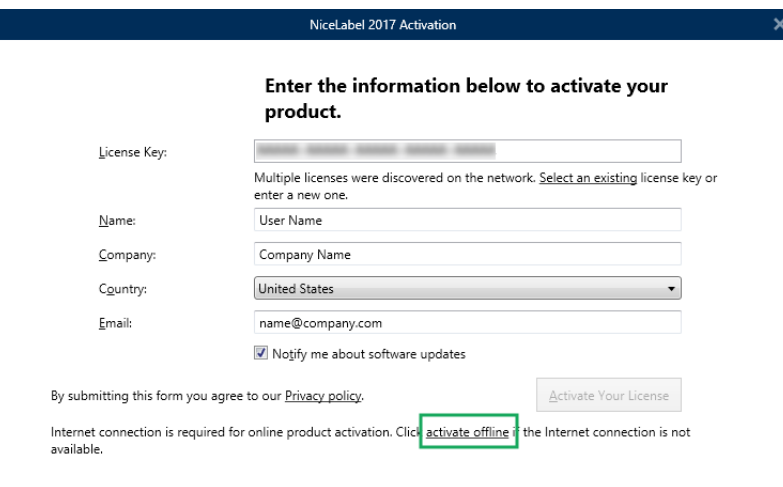

现在显示两个额外的字段 - 注册代码和激活代码。

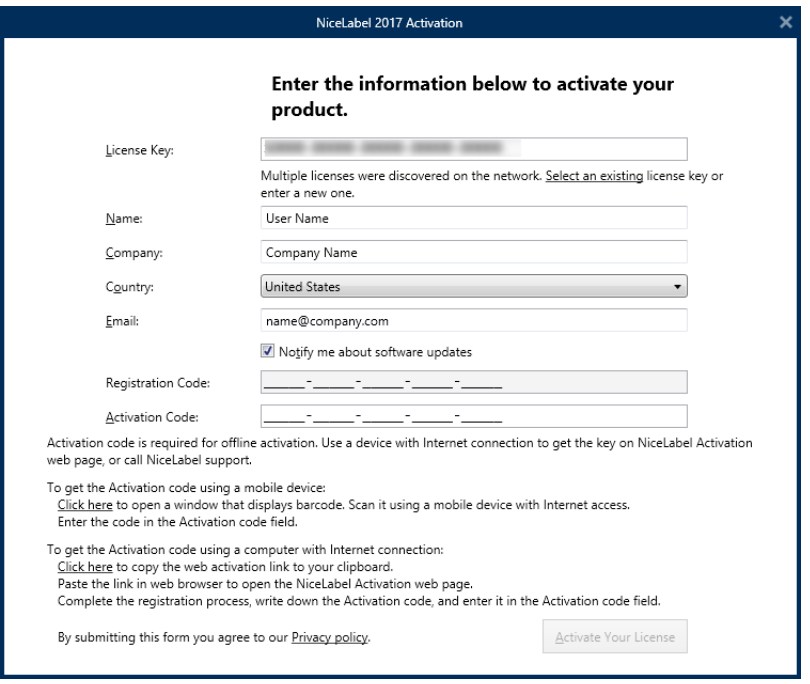

- 注册代码在专用的 NiceLabel 许可证密钥激活网页上生成激活代码。可通过以下两种方式 访问此页面:
	- 1. 可通过条形码访问许可证密钥激活网页。单击第一段中的链接可以打开该代码的单 独窗口。使用已连接互联网的移动设备进行扫描,您移动设备上的浏览器将转到该 网页。在 NiceLabel 2017 激活对话框的相应字段中输入收到的激活代码( 请参阅 下图) 。

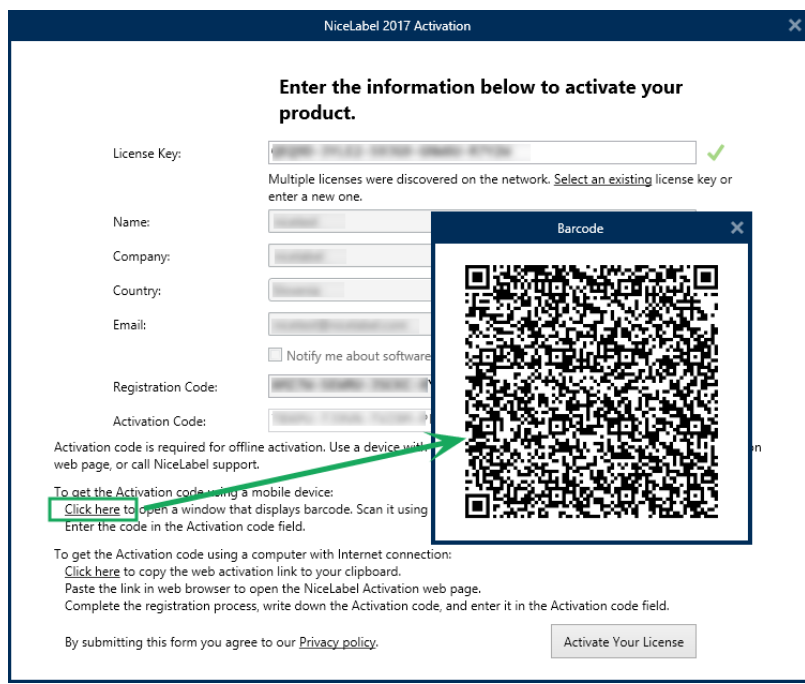

2. 要在其他已连接互联网的计算机上访问许可证密钥激活网页,请单击第二段中的链 接。此操作会将许可证密钥激活网页链接复制到剪贴板。在一台已连接互联网的计 算机上打开此链接。

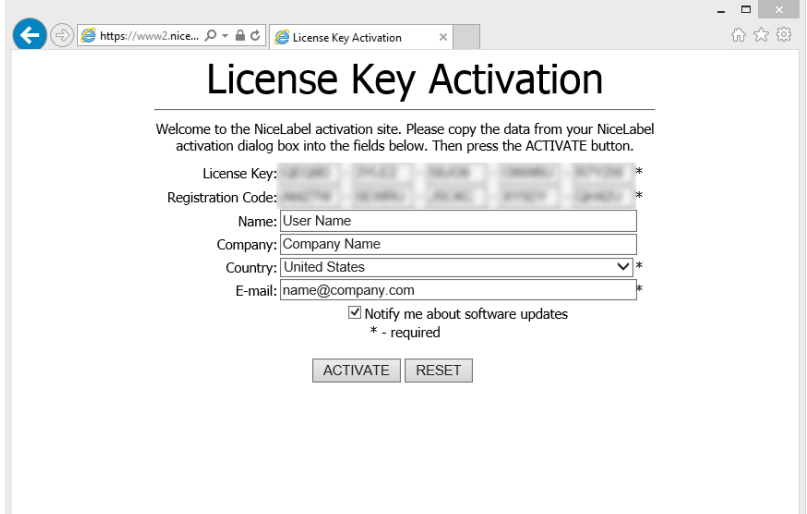

打开激活网页后,将自动填充您的许可证信息字段。

#### 单击激活以生成激活代码。

在未连接互联网的计算机上使用激活代码来激活软件。

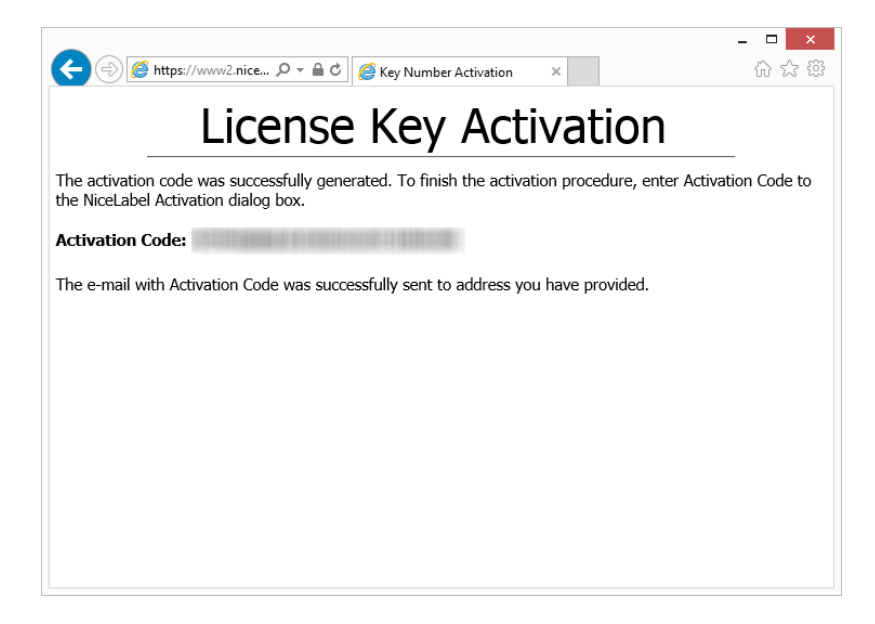

注: 在可以上网的其他计算机上获取激活代码期间, 请不要关闭许可证激活对话框。如 果关闭,您将不得不使用新的注册代码重复此过程。

- 如需更多离线激活帮助, 请致电 NiceLabel 支持。将使用提供的 注册代码生成激活代码。
- <span id="page-16-0"></span>3. 输入所收到的**激活代码**并单击**激活您的许可证**,开始使用 NiceLabel 2017 的激活副本。

## 4.2 许可证升级

提示:本节中的信息对以下 NiceLabel 2017 模块有效:Designer Express、Designer Pro、 Designer PowerForms 和 Automation。

许可证升级过程不需要任何软件( 重新) 安装过程。继续使用 NiceLabel 2017 的当前安装版本。

要升级现有的许可证,需要以下两个密钥:

- 已安装版本的 25 位许可证密钥。您在购买 NiceLabel 2017 的副本后收到此密钥。
- <sup>l</sup> 25 位软件升级密钥。此密钥用来升级当前版本的 NiceLabel 2017。

升级后,"旧"的软件密钥即停用。

提示:NiceLabel 2017 许可证( LMS Pro/Enterprise) 也可以使用 NiceLabel Control Center 进行集 中管理。请参阅专门的 Control Center 安装指南了解详情。

#### <span id="page-16-1"></span>4.2.1 升级类型

NiceLabel 2017 有两种类型的升级:两者均在以下两个部分有介绍:

- <sup>l</sup> [产品版本升级](#page-17-0):此类型的升级将扩展产品功能数量、扩大使用的可能性。
- [打印机数量升级](#page-17-1):使用 NiceLabel 2017 产品是按已连接打印机数量进行许可。此类型的升级,将 扩展使用该软件时所允许的打印机数量。

<span id="page-17-0"></span>许可证升级通常需要在线完成。在没有互联网连接的情况下,请遵[循离线升级章](#page-17-2)节中的离线步骤进行。

#### 4.2.2 产品版本升级

当升级到更高版本的 NiceLabel 2017 软件时, 例如从 Designer Express 到 Designer Pro, 您将保留 在计算机上安装的现有产品。在此之外,另外安装和激活替代版本。

要执行产品级别升级,请完成以下步骤:

- 1. 前往文件**(** 后台**)** 选项卡 **>** 关于。
- 2. 单击升级许可证。将显示升级许可证对话窗口:
	- 许可证密钥:字段会自动填充当前许可证密钥。
	- <sup>l</sup> 升级密钥:输入升级密钥。
- 3. 单击升级许可证。您的 NiceLabel 2017 产品副本已升级。请在关于 **>** 许可信息中查看新许可 证。

#### <span id="page-17-1"></span>4.2.3 打印机数量升级

此类型的升级可以增加标签打印所允许的打印机数量。请完成下面所述的步骤。

提示:打印机数量升级使您可用"按增长付费"定价模型进行工作。打印能力需要按业务增长情况来提 高 - 只有在必要时升级许可证。完成以下过程,来获得对更多打印机的访问权限。

- 1. 打开任何 NiceLabel 2017 产品。
- 2. 转到文件**(** 后台**)** 选项卡 **>** 关于,单击升级许可证。
- 3. NiceLabel 2017 许可证激活对话窗口将打开。
	- 许可证密钥:字段中已自动填充当前使用的许可证密钥。
	- <sup>l</sup> 输入购买的升级密钥。
- <span id="page-17-2"></span>4. 单击升级许可证。允许的打印机数量已增加。请在关于 **>** 许可信息中查看新许可证。

#### 4.2.4 离线升级

提示:在没有互联网连接的计算机上执行升级时,请使用此选项。

- 1. 前往文件**(** 后台**)** 选项卡 **>** 关于。
- 2. 单击升级许可证。将显示升级许可证对话窗口。许可证密钥字段会自动填充当前许可证密钥。
- 3. 单击脱机激活链接。激活对话框窗口将展开。

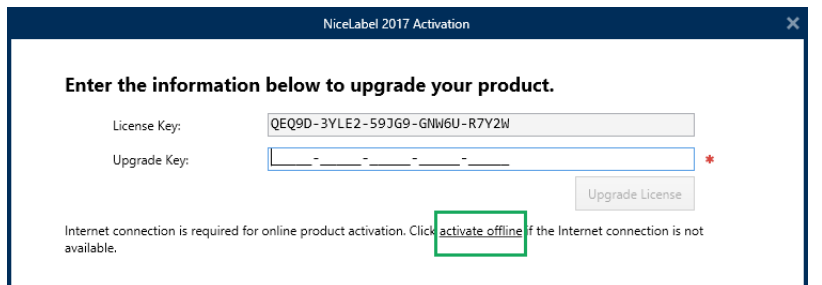

现在,显示两个额外的字段 - 注册编码和激活代码:

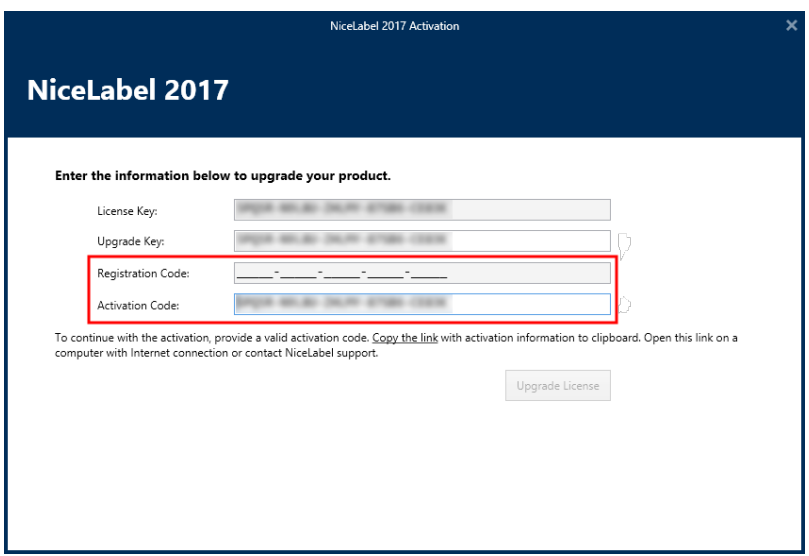

- 注册编码:自动生成的 25 位代码,用于标识所购买的软件副本。使用注册编码的两种方 式:
	- · 注册编码在专用的许可证升级网页上生成激活代码。要在其他可上网的计算机上访 问许可证升级网页,请单击复制链接。此操作将复制许可证升级网页的链接到剪贴 板。在一台已连接互联网的计算机上打开此链接。

打开许可证升级网页时,将自动填充您的许可证信息字段。单击激活以生成激活代 码。

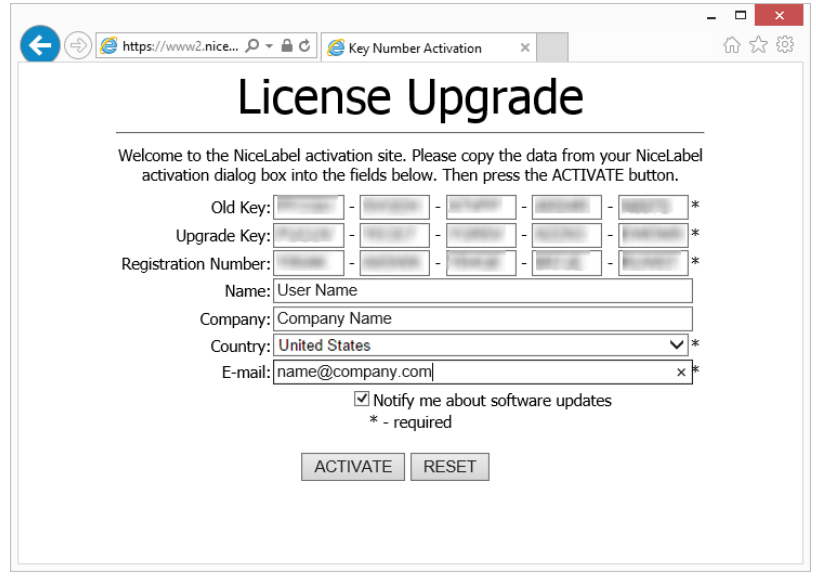

在未连接互联网的计算机上使用激活代码来激活升级。

## License Upgrade

The activation code was successfully generated. To finish the activation procedure, enter Activation Code to the NiceLabel Activation dialog box.

Activation Code: William Management Code:

The e-mail with Activation Code was successfully sent to address you have provided.

注: 在可以上网的其他计算机上获取激活代码期间, 请不要关闭许可证激活对话 框。如果关闭,您将不得不使用新的注册代码重复此过程。

- 如需单纯的脱机激活,请致电 NiceLabel 支持。将使用提供的注册编码生成激活代 码。
- 4. 单击升级许可证。允许的打印机数量已增加。请在关于 **>** 许可信息中查看新许可证。

# <span id="page-20-0"></span>**5** 安装打印机驱动程序

注:有关如何安装打印机驱动程序的详细说明及按打印机供应商/型号的具体说明,请参阅文档 NiceLabel [打印机驱动程序安装指南](http://www.nicelabel.com/resources/files/doc/installation-guide/ig-NiceLabel_Driver_Installation_Guide-eng.pdf)。

NiceLabel 打印机驱动程序有两种安装方式:

- <sup>l</sup> 使用 NiceLabel **PrnInst** 应用程序( 推荐) 。
- <sup>l</sup> 使用 **Windows** 添加打印机过程( 备选) 。

<span id="page-20-1"></span>注:开始安装打印机驱动程序之前,请确保您登录的用户身份具有安装驱动程序的权限。

## 5.1 使用 PrnInst 安装打印机驱动程序

打印机安装向导**( PrnInst)** 是一个用来在基于 Windows 的系统上安装打印机驱动程序的专用应用程 序。

PrnInst 安装可用于连接到局域网或任何计算机端口( 除了 USB 端口外) 的设备。对于支持即插即用安装 过程的打印机,请参[阅即插即用驱动程序安装](#page-24-0)。

可在NiceLabel[下载网站和](http://www.nicelabel.com/downloads/printer-drivers)安装 CD 上找到众多供应商生产的打印机的 PrnInst 版本。

下载正确的打印机驱动程序到本地磁盘,并运行下载的自抽取 .exe 文件。PrnInst 将自动启动。请遵循 下属向导步骤来安装驱动程序。

1. 将安装文件解压到一个选定的文件夹。运行自抽取 .exe 文件。将显示欢迎屏幕。单击下一步。

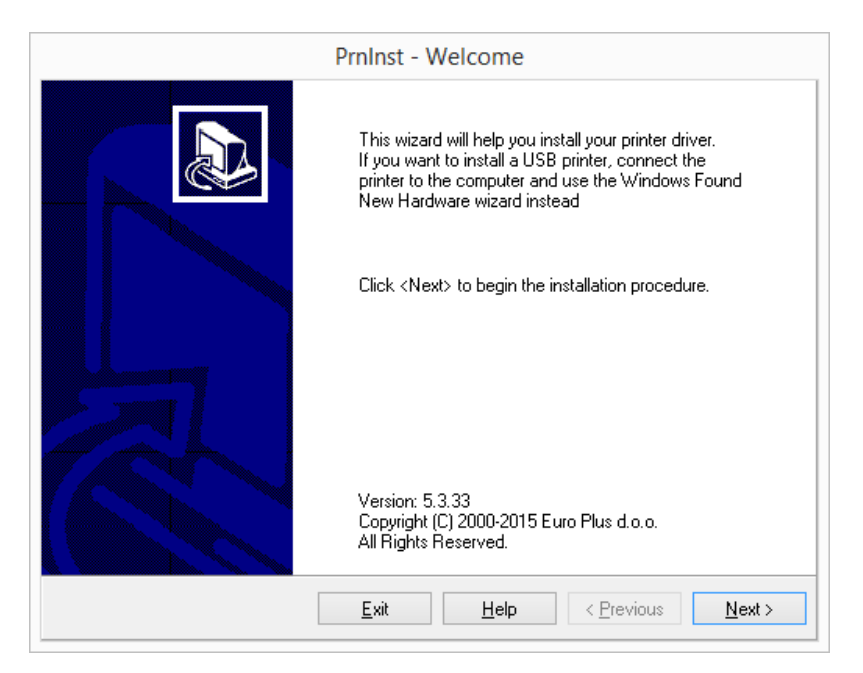

2. 选择安装打印机。

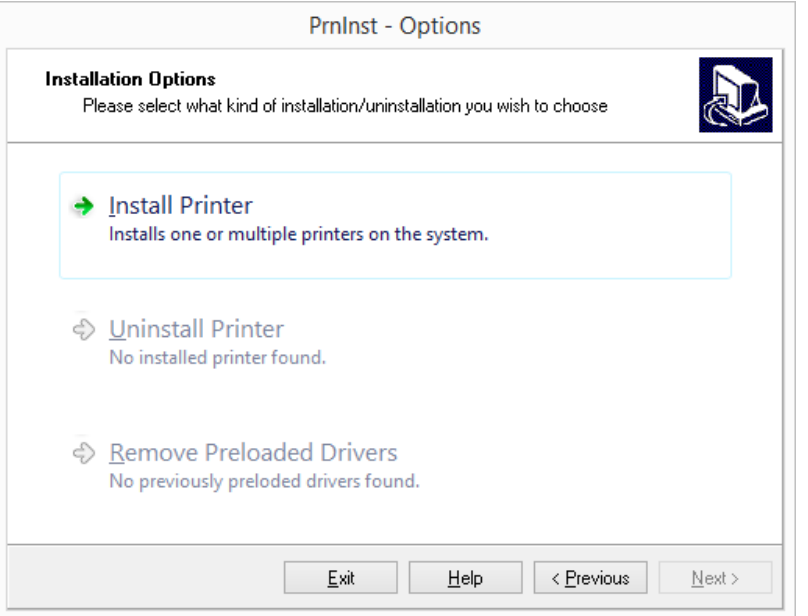

3. 接受许可协议条款,然后单击下一步。

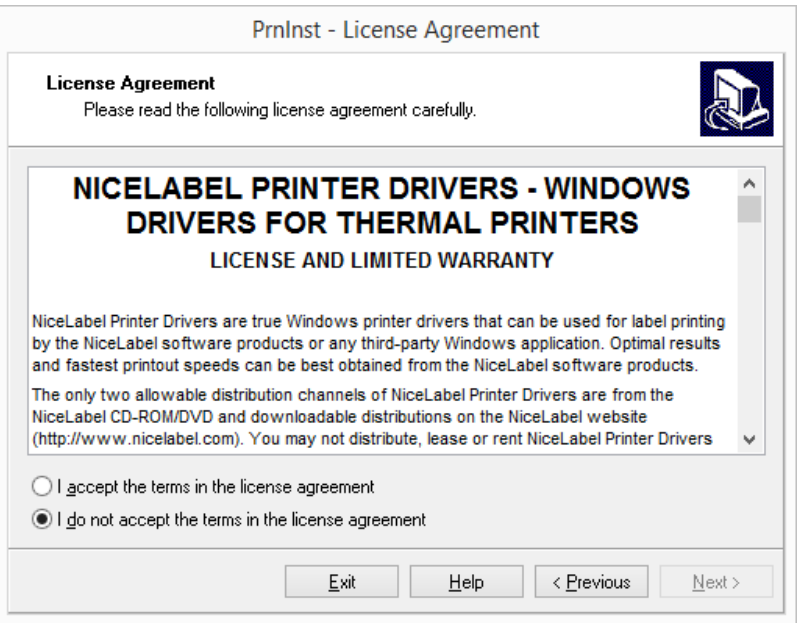

4. 选择制造商和相应的打印机型号。单击下一步。

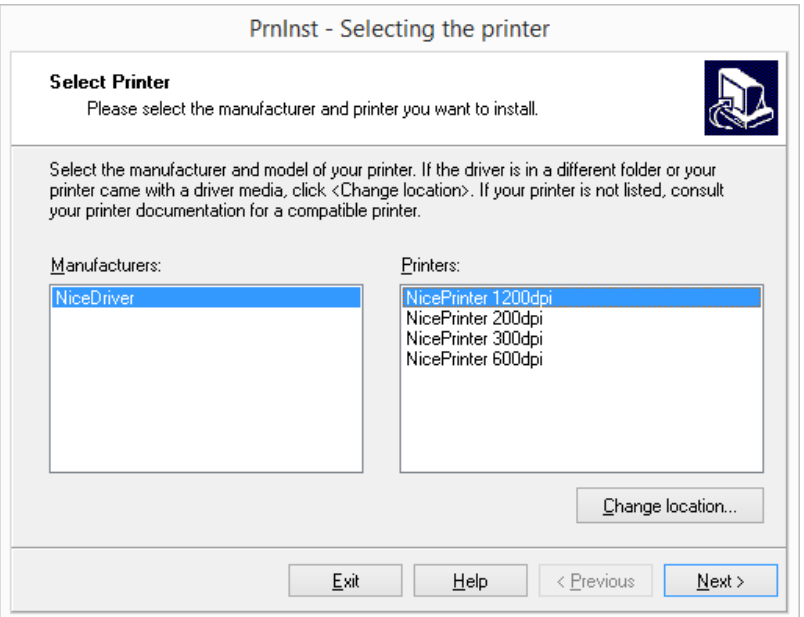

5. 打印机选项窗口出现。选择合适的端口、添加端口或删除端口。

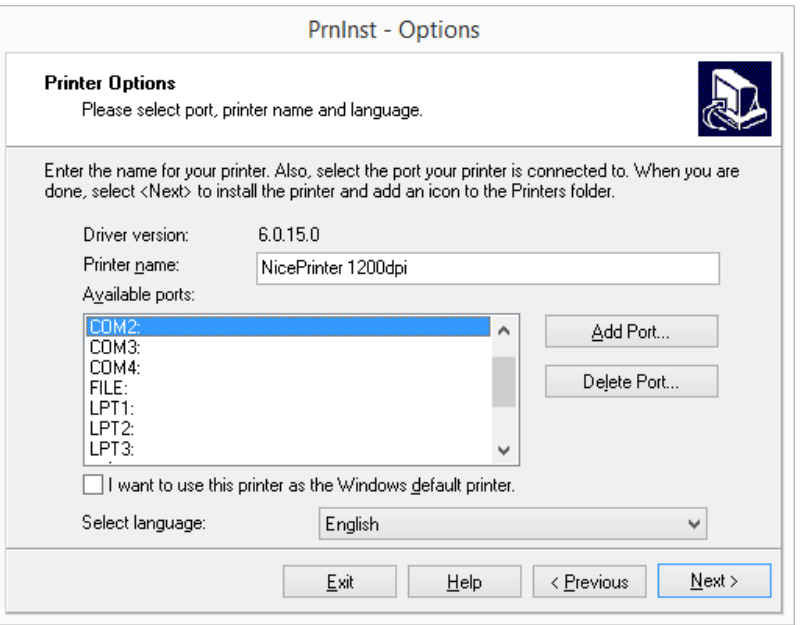

6. 单击添加端口后,将显示高级 **TCP/IP** 端口配置窗口。插入相应的打印机网络设置,然后单击确 定。

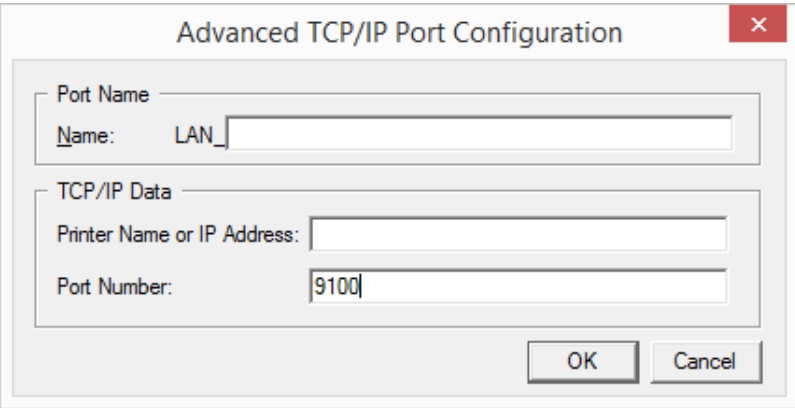

注:使用网络打印机时,必须始终安装高级 TCP/IP 端口。只有在高级 TCP/IP 端口上建立的连 接,才能确保打印机驱动程序和打印机之间的双向数据通信。此服务无法再标准 TCP/IP 端口 上进行。

7. 其他安装选项窗口将出现,可用来安装 **Nice** 态监视器( 可选) 。

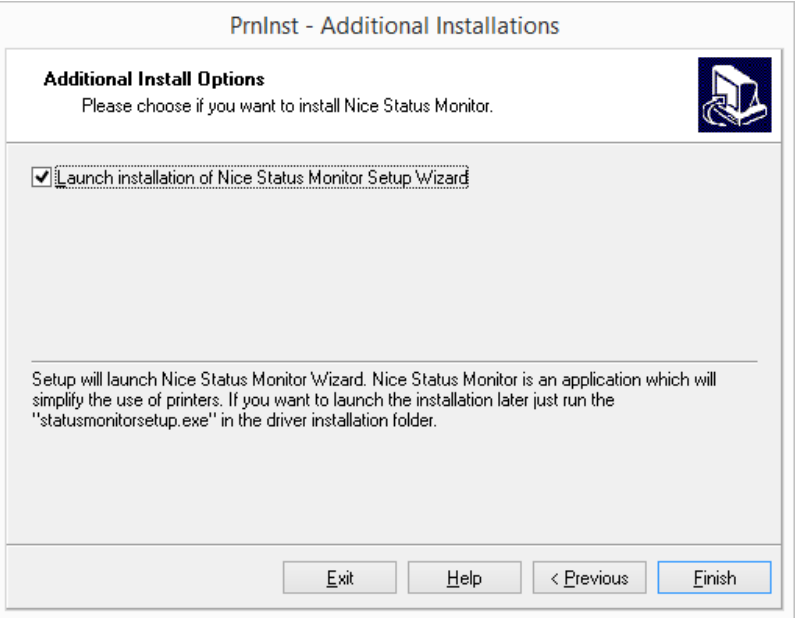

8. 启用启动 **Nice Status Monitor** 安装向导选项,以在单击完成后安装 Nice Status Monitor。您 可以选择安装驱动程序时不需要此功能 - 禁用该选项, 然后单击完成。

提示: Nice Status Monitor 应用程序可以简化多打印机管理。此应用程序可在以后添加。如要 安装,请运行驱动程序安装文件夹中的 **StatusMonitorSetup.exe**。

## <span id="page-23-0"></span>5.2 使用 Windows 安装程序安装打印机驱动程序

使用 Windows 安装程序安装打印机驱动程序用于通过以下端口连接的设备:

- USB 端口
- 并行端口( LPT)

### <span id="page-24-0"></span>5.2.1 即插即用驱动程序安装

在此过程中,Windows 自动检测在 USB 和 LPT 两种端口上使用即插即用事件连接的新设备。 请遵循以下步骤安装 NiceLabel 打印机驱动程序:

- 1. 将打印机连接到电源插座并开机。
- 2. 使用 USB 或 LPT 端口将打印机连接到计算机。
- 3. 驱动程序在网上或下载到 PC 上。随后即开始自动安装。
- 4. 已安装的打印机即准备就绪。

注:如要将打印机连接到 USB 3.0 端口,请查阅相关规格。某些打印机不支持 USB 3.0 标准。

注:仅 USB 端口和 LPT 端口支持打印机自动检测。在其他端口上需要使用 PrnInst 安装驱动程序。

操作系统将自动检查 Windows 更新并安装驱动程序。

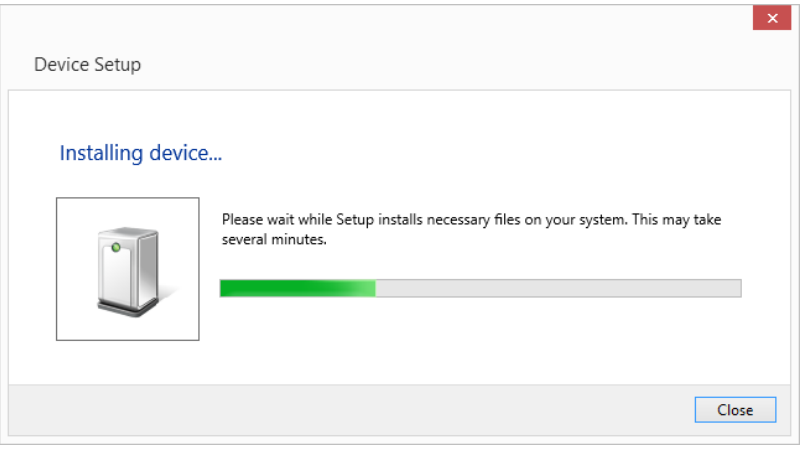

### <span id="page-24-1"></span>5.2.2 打印机驱动程序在 Windows Update 站点上提供

如果打印机驱动程序在 Windows Update 站点上提供,则将自动进行下载并安装。

在最新操作系统( Windows 7 及以后版本) 上,将显示一个系统通知消息。如果单击该通知消息,将显示 新的驱动程序软件安装对话框。使用此对话框来监控安装状态:

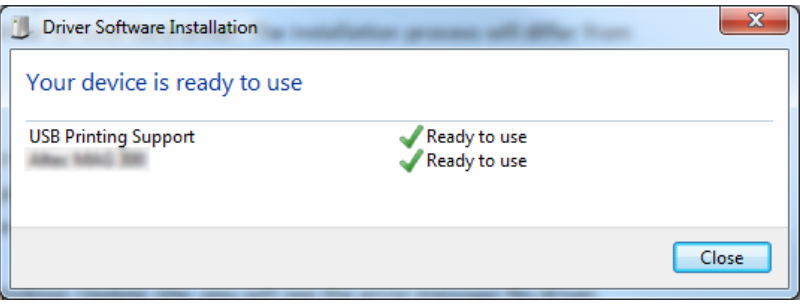

### <span id="page-25-0"></span>5.2.3 打印机驱动程序在 Windows Update 站点上不提供 - 手动安 装打印机驱动程序

如果打印机驱动程序在 Windows Update 站点上不提供,可将打印机驱动程序下载到本地磁盘。请遵循 以下步骤来使用手动 Windows 添加打印机过程安装 NiceLabel 打印机驱动程序。

- 1. 将打印机连接到电源插座并开机。
- 2. 将打印机连接到计算机。
- 3. Windows 检测到打印机。
- 4. Windows 更新将自动检查在线打印机驱动程序,但查找失败。开始手动安装。

不同操作系统的手动驱动程序安装亦有差异。请遵循下面所述的步骤。

- 1. 打开控制面板并单击硬件和声音 **>** 设备和打印机 **>** 设备管理器
- 2. 展开其他设备节点。此处列出了已安装的打印机。
- 3. 右键单击该打印机并选择更新驱动程序软件。
- 4. 当见到提示您希望如何搜索驱动程序软件? 选择浏览我的电脑查找驱动程序软件。

<span id="page-26-0"></span>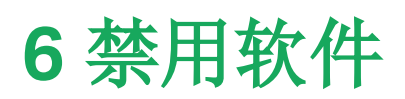

使用软件许可证密钥激活的 NiceLabel 2017 软件时,您可以停用许可证,将许可证迁移到另一台工作 站上。

注:使用 NiceLabel 多用户产品,您可以安装无限数量的 NiceLabel 客户端。NiceLabel 多用户产品 的许可证单元是打印机。您用来进行标签打印的每台唯一的打印机将消耗一个许可证。

在 NiceLabel 2017 中,许可证是

查看以下章节获得更多详情:

- <sup>l</sup> [许可证禁用程序](#page-26-1)
- <span id="page-26-1"></span><sup>l</sup> [将软件许可证迁移到另一台计算机](#page-26-2)

## 6.1 许可证禁用程序

若要禁用 NiceLabel 许可证,请执行以下操作:

- 1. 启动任何 NiceLabel 2017 程序。
- 2. 转到文件 **>** 关于,然后单击禁用许可证 许可证禁用警告窗口将打开。

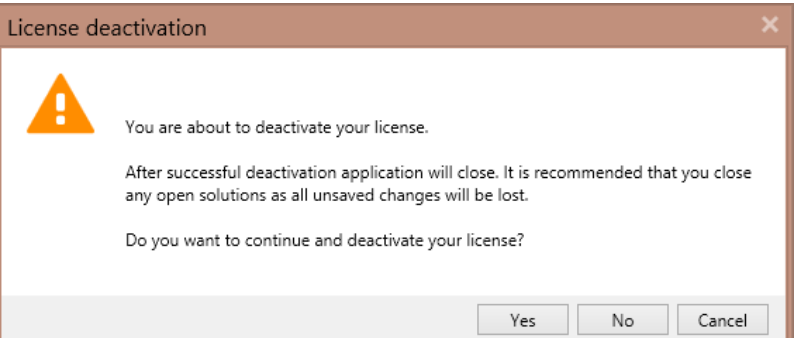

- 3. 单击是以禁用许可证,或否**/**取消以中止禁用过程。
- 4. 单用户许可证已停用,并可以在另一台工作站上重新激活。

提示:要禁用 NiceLabel 2017 的另一种方式是将其卸载。在卸载过程中,将提示您是否移除许可证。

## <span id="page-26-2"></span>6.2 将软件许可证迁移到另一台计算机

<span id="page-26-3"></span>NiceLabel 2017 激活后,即在每个工作站上运行。可使用软件或硬件密钥来激活软件。

#### 6.2.1 硬件激活迁移

当您使用 USB 硬件密钥, 需将许可证迁移到另一台计算机时, 请完成以下步骤:

- 1. 从计算机上拔下 USB 硬件密钥。
- 2. 在新计算机上安装 NiceLabel 2017。请参阅[安装过程](#page-4-0)
- <span id="page-27-0"></span>3. 将加密狗插入到另一台计算机。已安装的 NiceLabel 2017 副本即激活。

### 6.2.2 软件激活迁移

当您使用软件密钥,需将许可证迁移到另一台计算机时,请完成以下步骤:

- 1. 在当前计算机上运行任何 NiceLabel 2017 产品。
- 2. 转到文件 **>** 关于,然后单击禁用许可证
- 3. 选择禁用许可证选项。遵[循禁用软件](#page-26-0)

选择此选项将从您的计算机上移除该许可证,并将其归还到激活服务器上。

注:计算机必须能够访问互联网,才能将许可证归还激活服务器。

- 4. 在新计算机上安装软件。请参阅[安装过程](#page-4-0)。
- 5. 在新计算机上激活软件。请参阅[许可证激活](#page-13-1)

# <span id="page-28-0"></span>**7** 在线支持

您可以在NiceLabel[支持网站](https://www.nicelabel.com/support)上找到最新的版本、更新、问题解决方法及常见问题解答(FAQ)。

有关详细信息,请参阅:

- 知识库: <https://www.nicelabel.com/support/knowledge-base>
- NiceLabel 支持: <https://www.nicelabel.com/support/technical-support>
- NiceLabel 教程: <https://www.nicelabel.com/learning-center/tutorials>
- NiceLabel 论坛: <https://forums.nicelabel.com/>

注:如果您有服务维护协议(SMA),请联系协议中规定的高级支持人员。

美洲

+1 262 784 2456

sales.americas@nicelabel.com

欧洲中东非洲

+386 4280 5000

sales@nicelabel.com

德国

+49 6104 68 99 80

sales@nicelabel.de

中国

+86 21 6249 0371

sales@nicelabel.cn

www.nicelabel.com

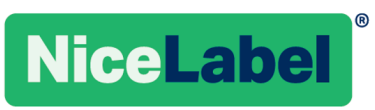